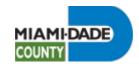

## **Review Current Benefits**

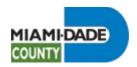

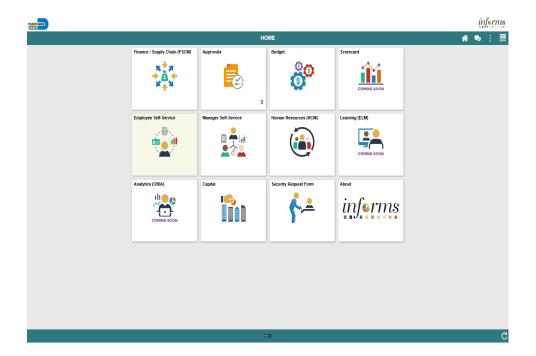

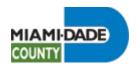

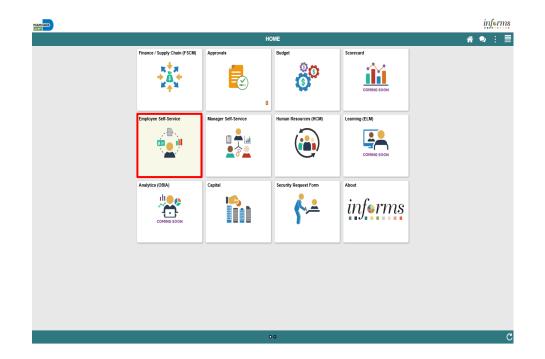

Click the **Employee Self-Service** tile.

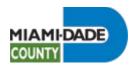

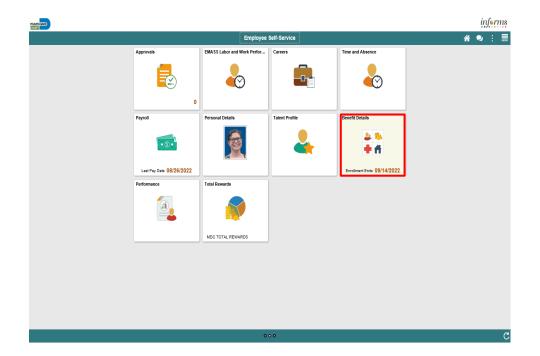

Click the **Benefit Details** tile.

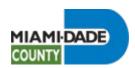

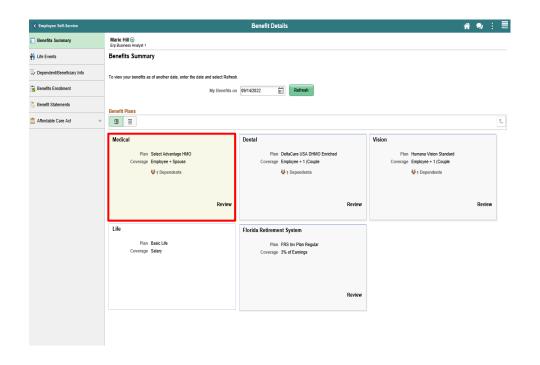

Click the **Medical** object.

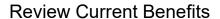

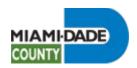

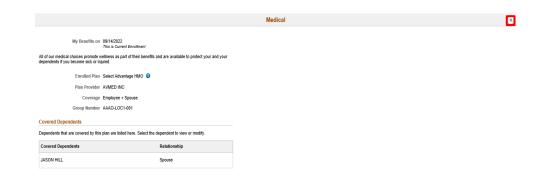

Click the **Cancel** button.

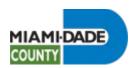

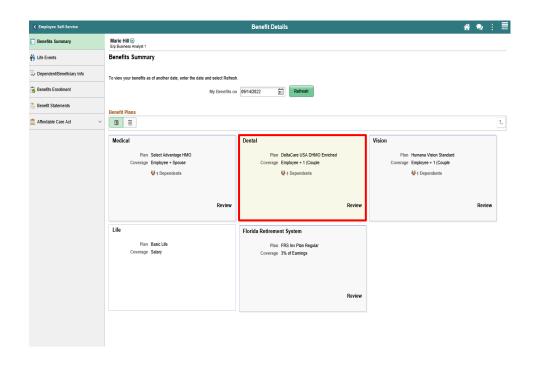

Click the **Dental** object.

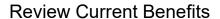

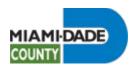

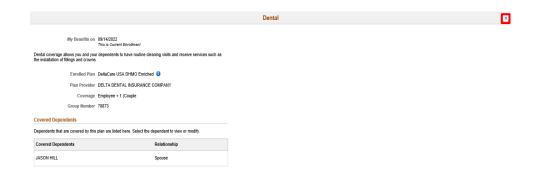

Click the **Cancel** button.

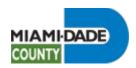

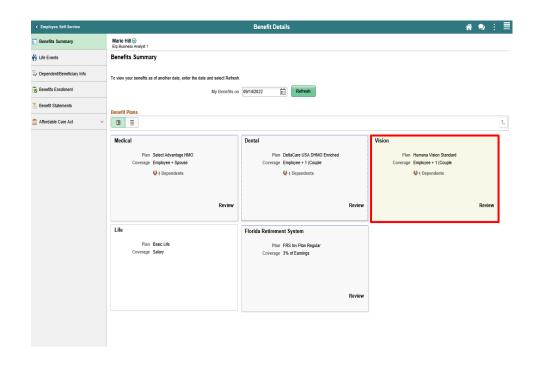

Click the **Vision** object.

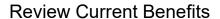

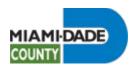

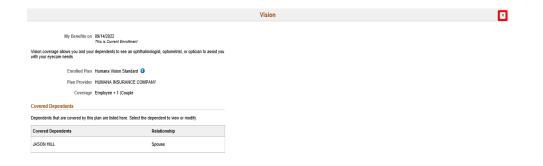

Click the **Cancel** button.

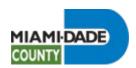

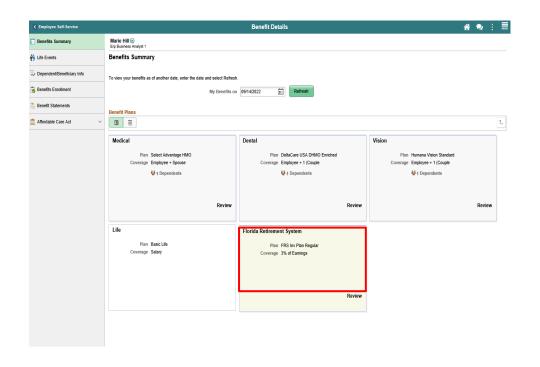

Click the Florida Retirement System object.

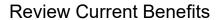

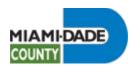

|                                                         | Florida Retirement System | × | Step 10                 |
|---------------------------------------------------------|---------------------------|---|-------------------------|
| My Benefits on 69/14/2022<br>This is Current Enrollment |                           |   | οιορ 10                 |
| Enrolled Plan FRS Inv Plan Regular ()                   |                           |   | Click the Cancel button |

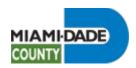

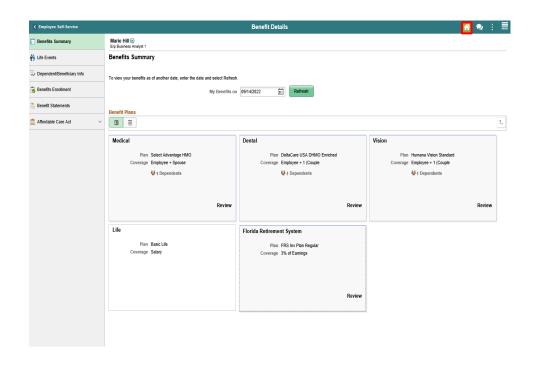

Click the **Home** button.

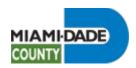

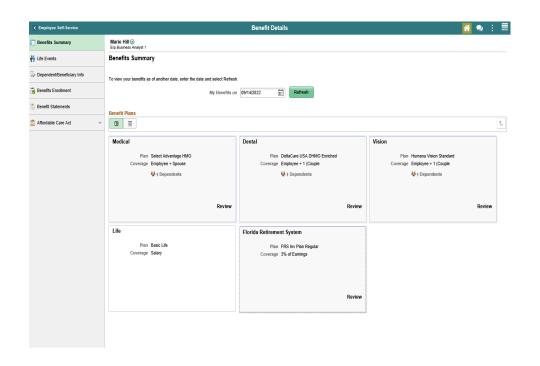

**End of Procedure.**